### **Εισαγωγή**

Για να εισέλθει κανείς στην πλατφόρμα e-me θα πρέπει να πληκτρολογήσει

#### e-me.edu.gr

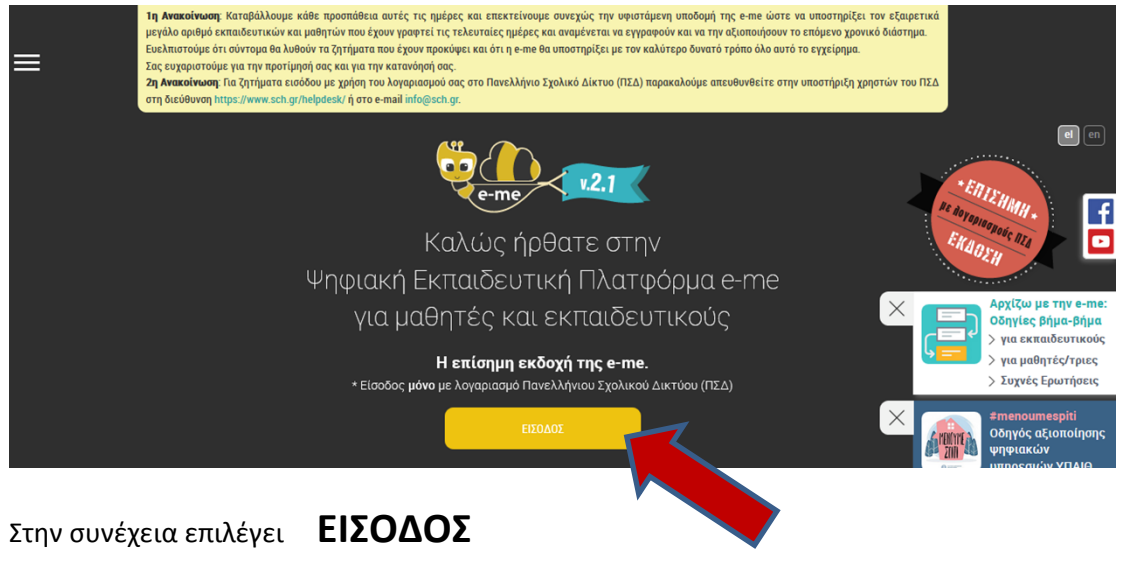

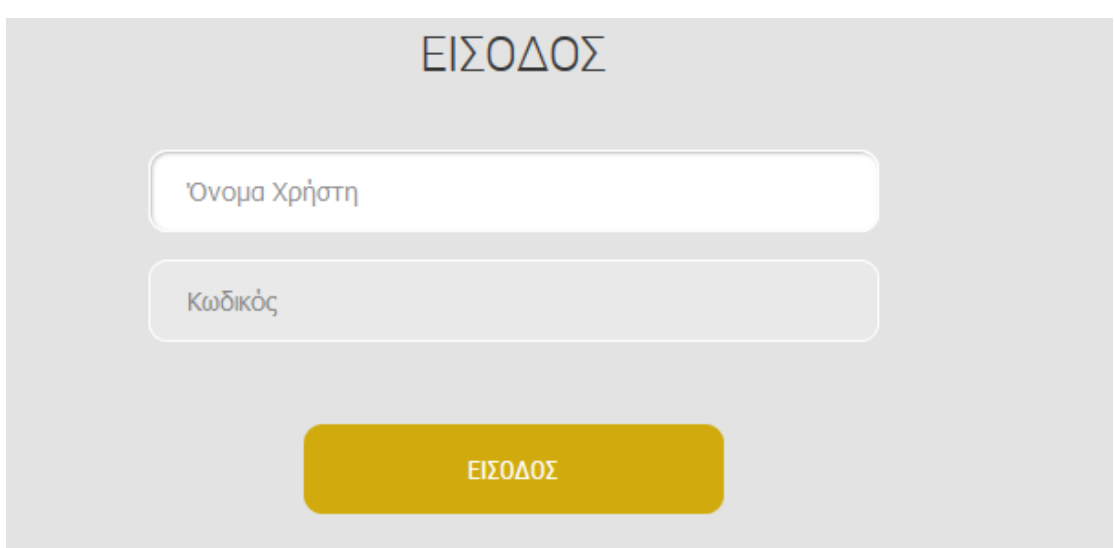

Πληκτρολογεί το **όνομα χρήστη**και το **Κωδικό** του λογαριασμού του στο **Πανελλήνιο Σχολικό Δίκτυο** και βρίσκεται στην παρακάτω οθόνη, <sup>η</sup> οποία είναι η αρχική οθόνη της πλατφόρμας.

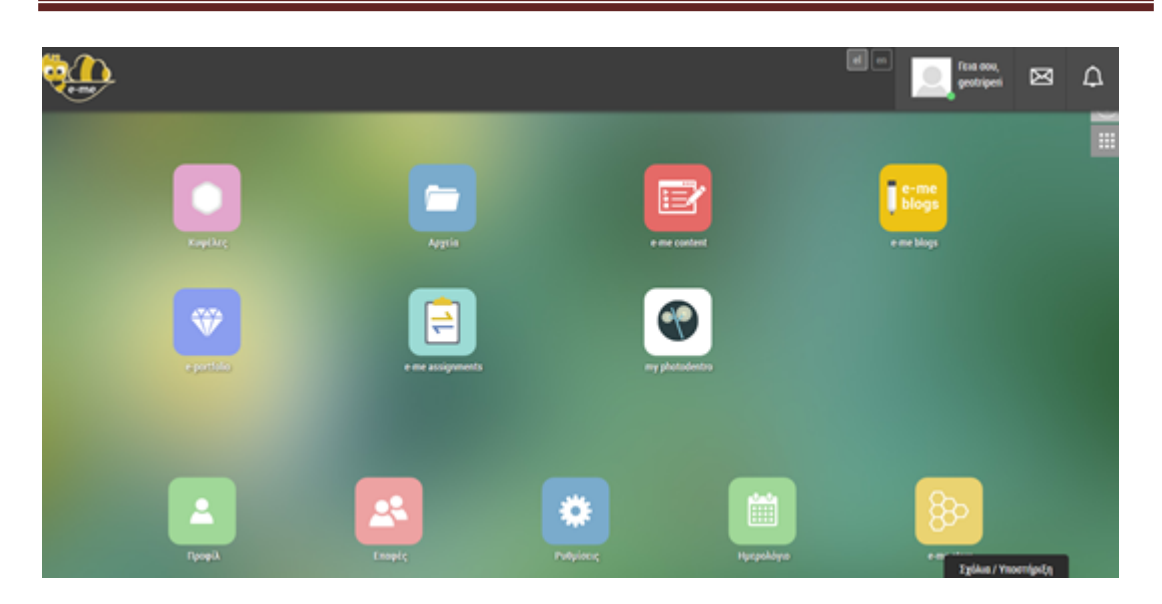

Ένα πολύ σημαντικό εικονίδιο στην πλατφόρμα e-me είναι οι

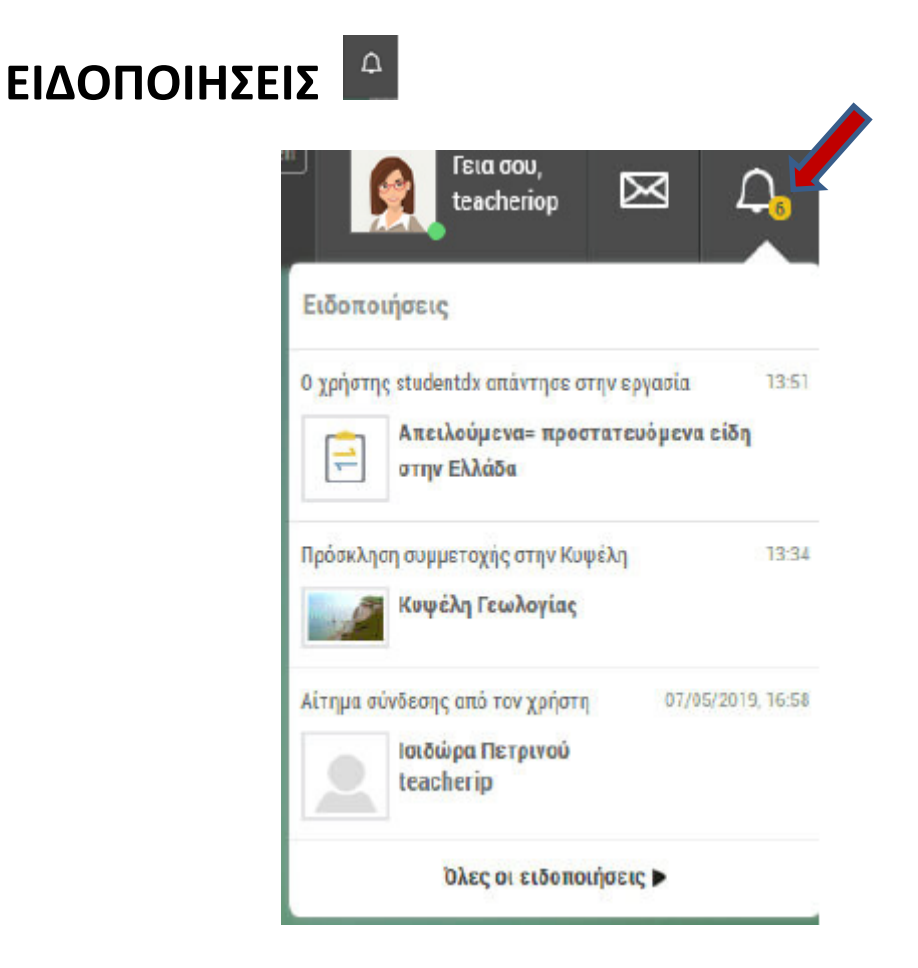

Καλό είναι , όποιος χρησιμοποιεί την πλατφόρμα e-me , να βλέπει πάντα το **«καμπανάκι»** γιατί υπάρχουν 3 κατηγορίες ειδοποιήσεων:

1. Ειδοποιήσεις Κυψελών: Ειδοποιήσεις από Κυψέλες στις οποίες συμμετέχετε

- 2. Ειδοποιήσεις Χρηστών: Ειδοποιήσεις από ενέργειες άλλων χρηστών (π.χ. αιτήματα σύνδεσης
- 3. προς εσάς)
- 4. Ειδοποιήσεις Εφαρμογών: Ειδοποιήσεις από εφαρμογές που έχετε εγκατεστημένες

Επίσης , <sup>η</sup> πλατφόρμα e-me προσφέρει πολύ καλή **ΒΟΗΘΕΙΑ** την οποία βρίσκει κανείς

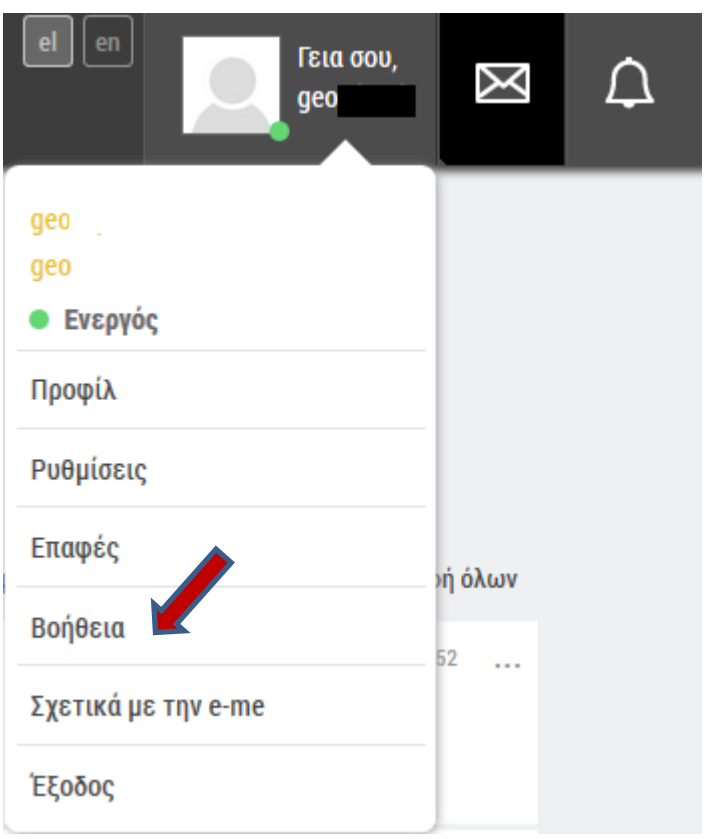

### **Ας ξεκινήσουμε…..**

### **ΔΗΜΙΟΥΡΓΙΑ ΚΥΨΕΛΗΣ**

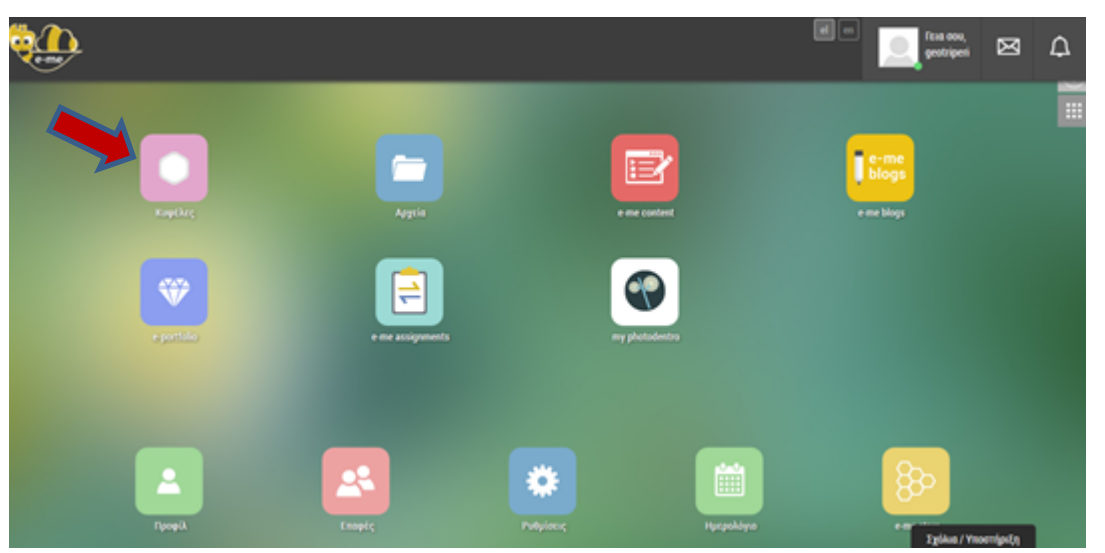

Το πρώτο πράγμα που πρέπει να κάνει ο εκπαιδευτικός είναι να δημιουργήσει την Ψηφιακή

του Τάξη <sup>ή</sup> Τμήμα.**Η Τάξη ή το Τμήμα είναι** για τη πλατφόρμα e-me μία

**ΚΥΨΕΛΗ**. Κάνει διπλό κλικ στο εικονίδιο ΚΥΨΕΛΗ και βρίσκεται στην παρακάτω οθόνη:

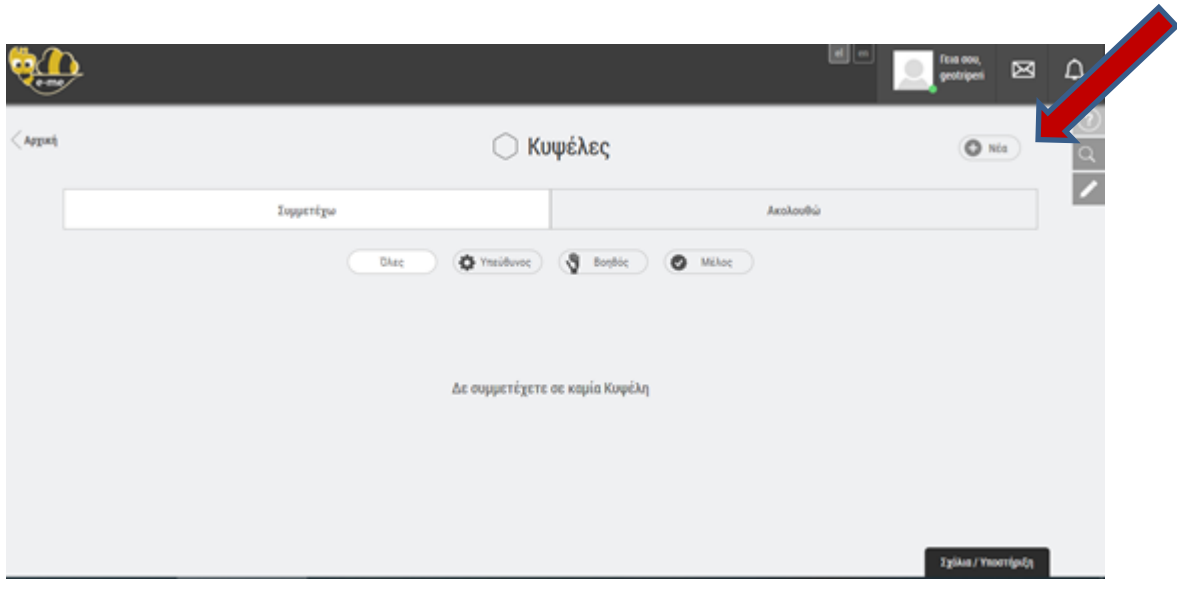

Επιλέγει το κουμπί**Νέα** και βρίσκεται στην παρακάτω οθόνη:

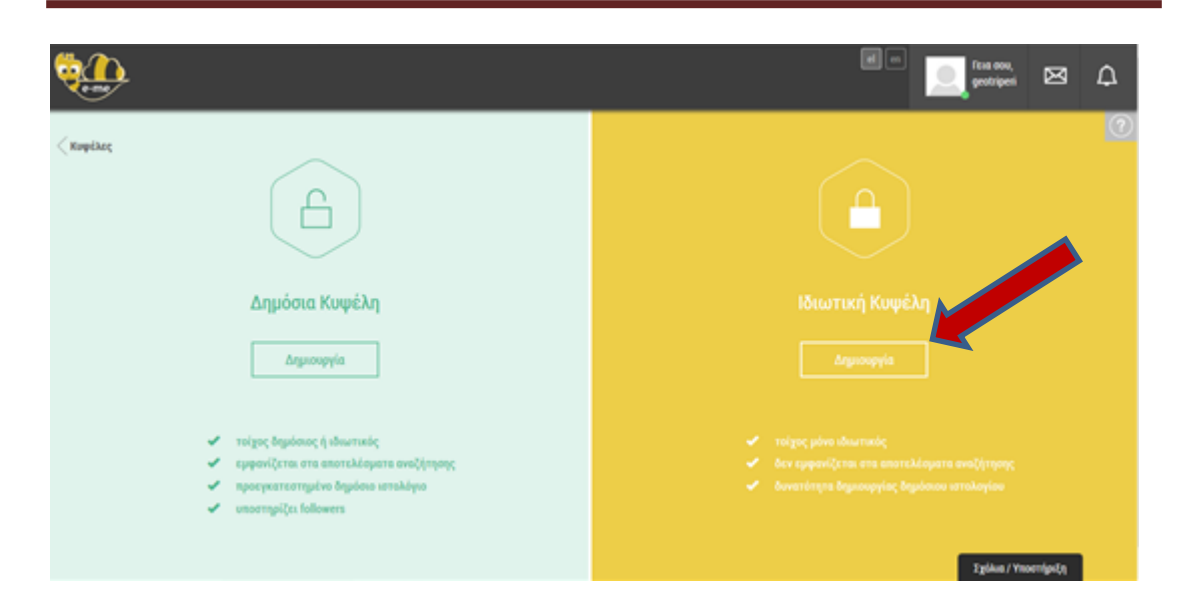

Εδώ πρέπει <sup>ο</sup> εκπαιδευτικός να επιλέξει ανάμεσα σε**Δημόσια ή Ιδιωτική**

# **Κυψέλη**.

Τη Δημόσια Κυψέλη μπορούν να την δουν όλοι, ενώ την Ιδιωτική Κυψέλη μπορούν να τη δουν μόνο οι εγγεγραμμένοι χρήστες. Για τον εκπαιδευτικό , που η Κυψέλη

είναι το Τμήμα του είναι σίγουρα προτιμότερο να επιλέξει **Ιδιωτική**

# **Κυψέλη**

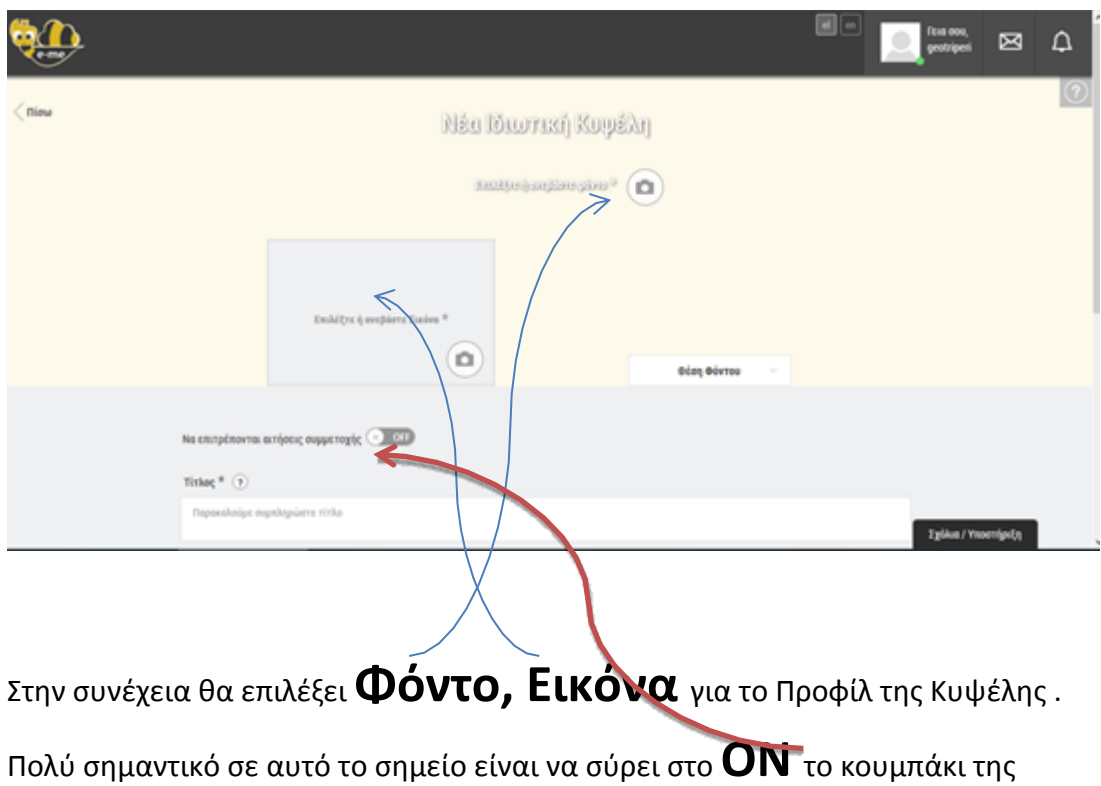

#### επιλογής**Να επιτρέπονται αιτήσεις συμμετοχής** ώστε

επιτρέπονται οι αιτήσεις συμμετοχής των μαθητών όταν στην συνέχεια θα προσκαλέσει τους μαθητές της Τάξης του .

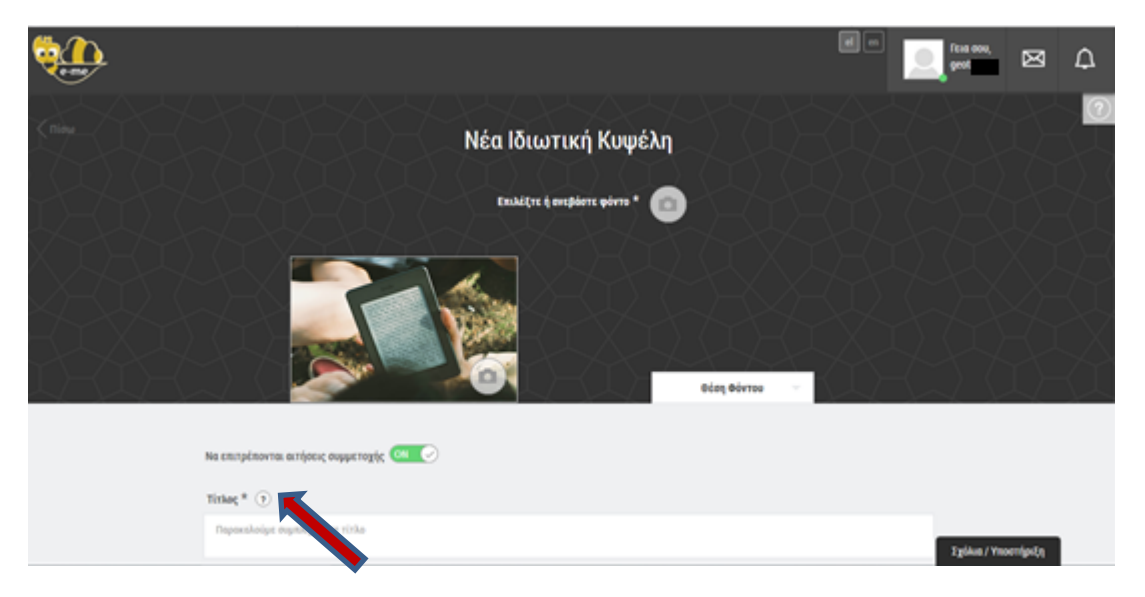

Τώρα εμφανίζεται το Προφίλ της Κυψέλης με το Φόντο και την Φωτογραφία που διάλεξε ο εκπαιδευτικός και στην συνέχεια πρέπει να πληκτρολογήσει το **Τίτλο** της Κυψέλης π.χ. Α1.

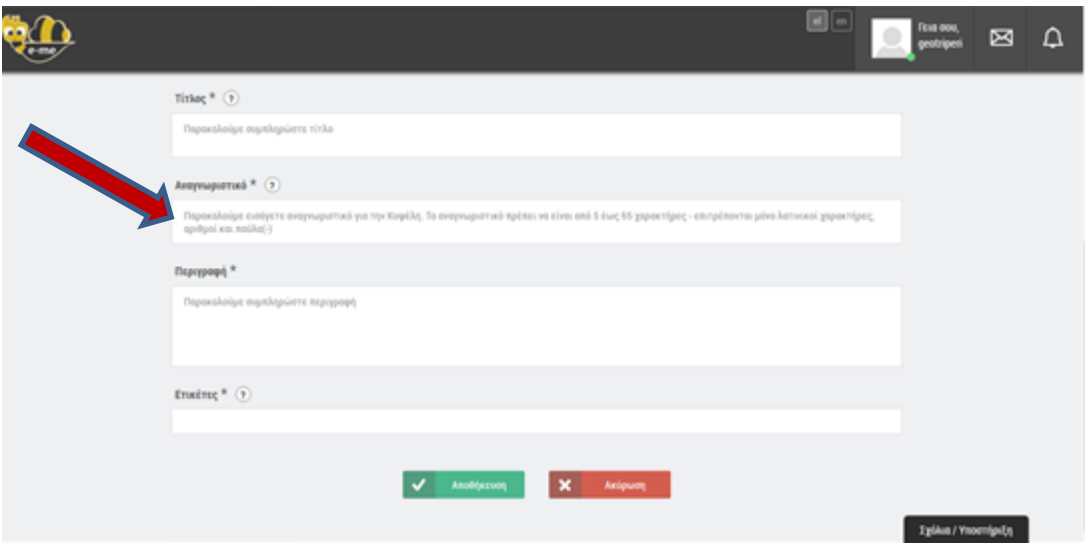

Θα πρέπει να πληκτρολογήσει ένα **Αναγνωριστικό** ,εδώ χρειάζεται **προσοχή**

θα πρέπει να το γράψει ένα αναγνωριστικό **5 τουλάχιστον**

**χαρακτήρων με Λατινικό αλφάβητο**.

Στην συνέχεια πληκτρολογεί μια**Περιγραφή**και μια **Ετικέτα** σχετική με το όνομα του Τμήματος.

Εφόσον συμπληρωθούν όλα τα πεδία θα πρέπει να επιλέξει**ΑΠΟΘΗΚΕΥΣΗ.**

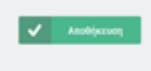

Αφού ολοκληρωθεί η αποθήκευση, τότε εισέρχεται στην **Κυψέλη (Τάξη ) του.**

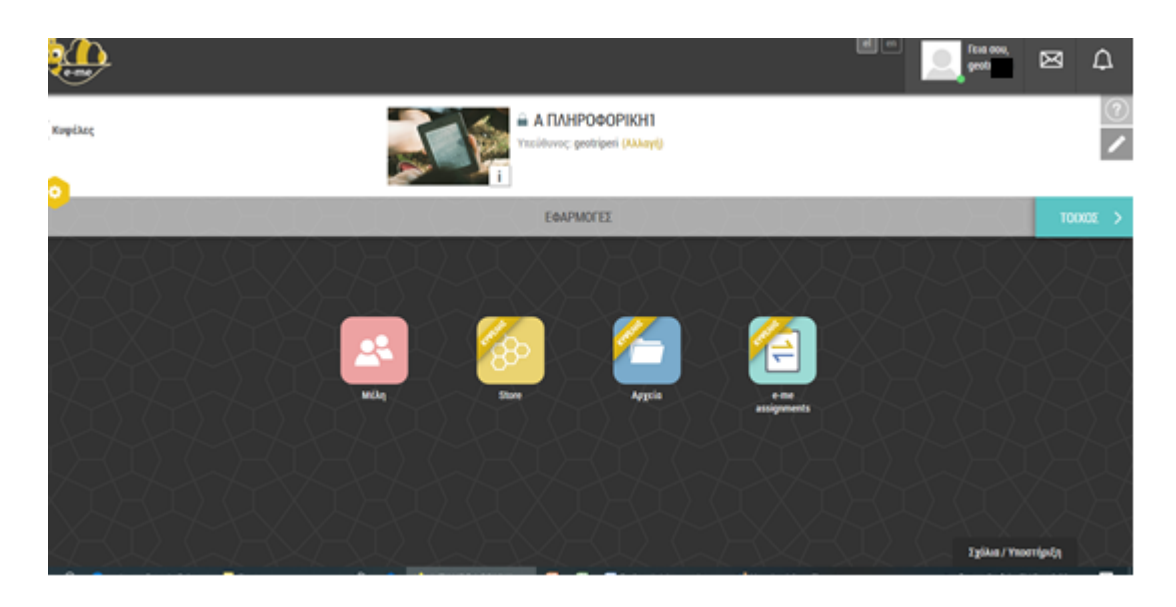

Ο εκπαιδευτικός στην τάξη που δημιούργησε είναι **ΥΠΕΥΘΥΝΟΣ** και γι αυτό υπάρχει

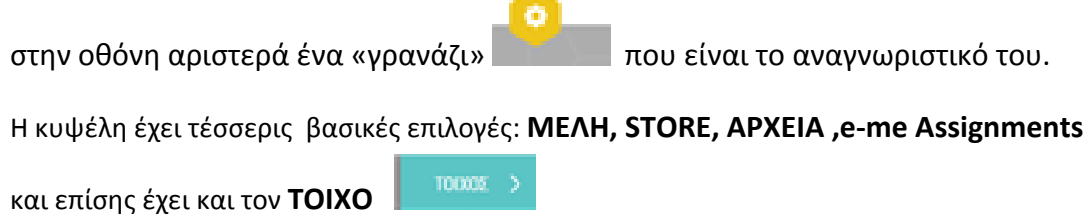

Θα ξεκινήσουμε από τα**ΜΕΛΗ.** Τα Μέλη είναι οι μαθητές της Κυψέλης( τάξης).

Θα πρέπει να επιλέξει με διπλό κλικ την επιλογή ΜΕΛΗ και θα βρεθεί στην παρακάτω οθόνη:

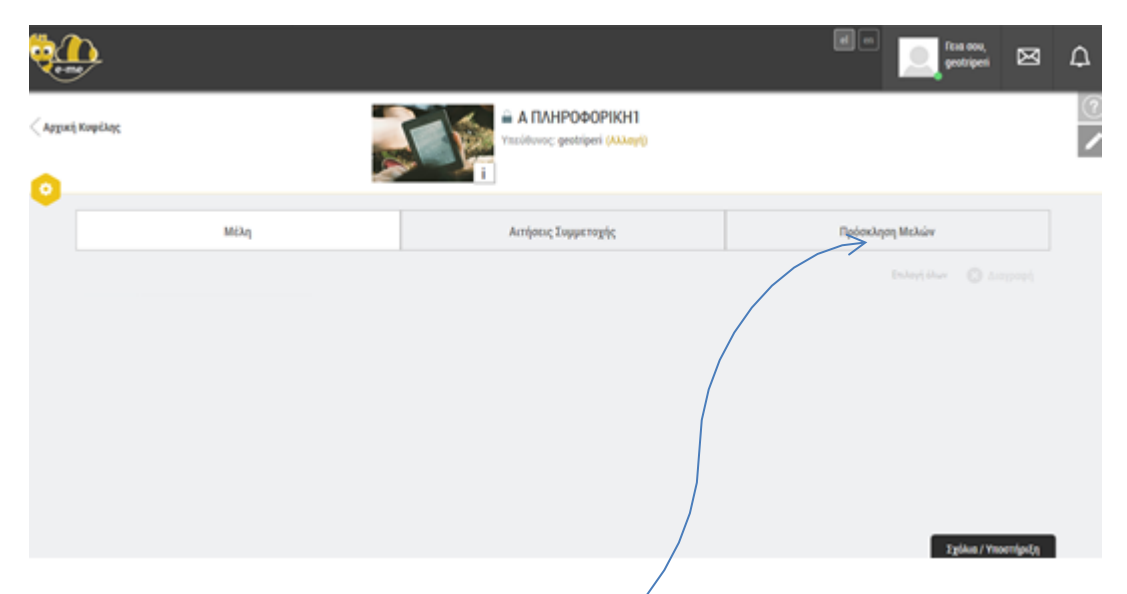

Τώρα πρέπει ο εκπαιδευτικός να προσκαλέσει τα Μέλη του δηλαδή τους μαθητές του. Θα

#### επιλέξει**Πρόσκληση Μελών**

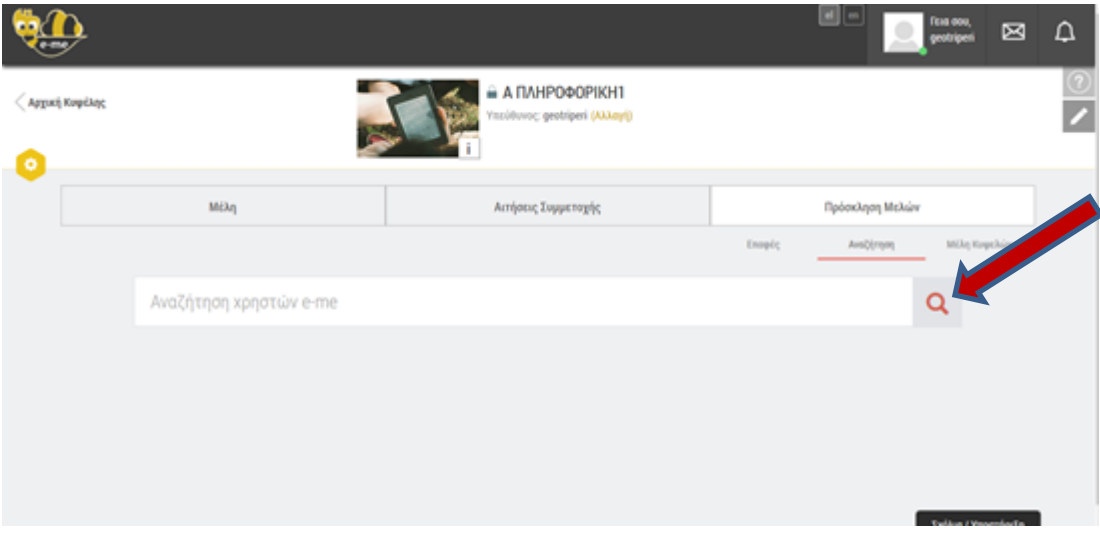

Θα επιλέξει **Αναζήτηση** για να αναζητήσει τους μαθητές του , με βάση το ονοματεπώνυμό τους ή το όνομα χρήστη τους. Εδώ χρειάζεται προσοχή, **γιατί για να βρεθεί ο μαθητής κατά την αναζήτηση θα πρέπει να έχει κάνει μια είσοδο στην πλατφορμα e-me με τους κωδικούς του από το Πανλλήνιο Σχολικό Δίκτυο. Δεν είναι απαραίτητο να έχει κάνει τίποτα άλλο. Απλά μια φορά να εισέλθει στην πλατφόρμα και αμέσως μετά ,ας βγει.** Αν δεν έχει γίνει αυτή η κίνηση από τους μαθητές δεν θα μπορέσει να τους βρει η αναζήτηση. Αρά είναι αναγκαίο να

ειδοποιήσει ο εκπαιδευτικός τους μαθητές του πριν ξεκινήσει να δημιουργεί την Κυψέλη του.

Εστω ότι ο εκπαιδευτικός θέλει να αναζητήσει τον μαθητή με username a9876Β .Θα γράψει το username και θα πατήσει

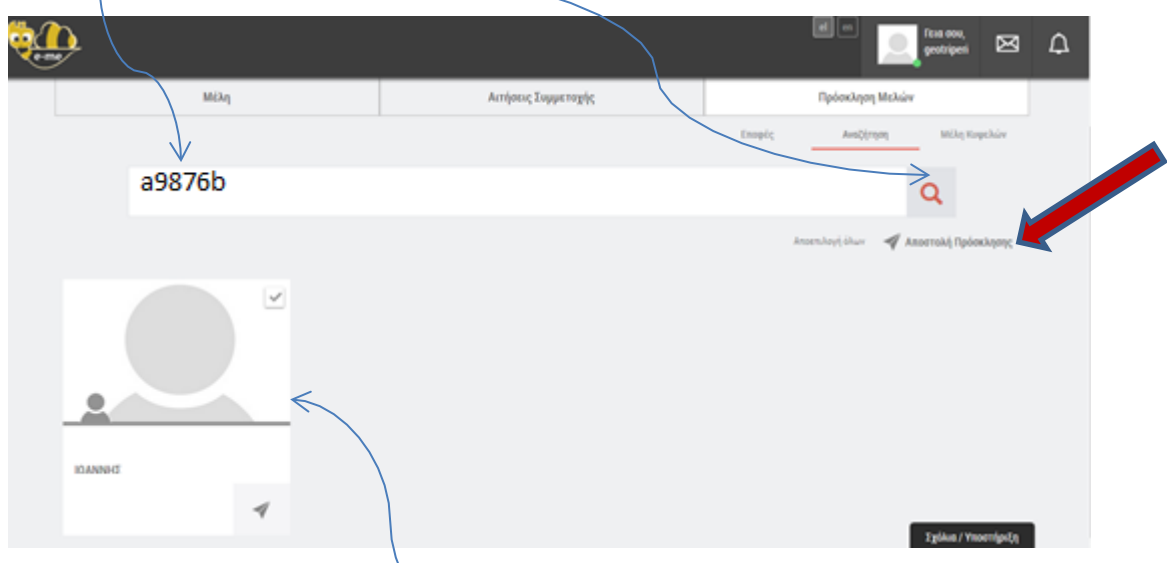

Αν είναι σωστό το username και ο μαθητής έχει κάνει μία είσοδο στην πλαφόρμα e-me, τότε θα τον βρει και θα τον εμφανίσει -. Στην συνέχεια ο εκπαιδευτικός θα πρέπει να κάνει

Anorrold Robockson

κλικ στην Αποστολή Πρόσκλησης για να σταλεί από την πλατφόρμα e-me η πρόσκληση του εκπαιδευτικού, στον μαθητή. Ο μαθητής όταν εισέλθει στην πλατφόρμα eme θα δει την πρόσκληση και θα την αποδεχτεί. (Ο μαθητής δεν θα δει τίποτα στα e-mail του, μόνο στην πλατφόρμα e-me).

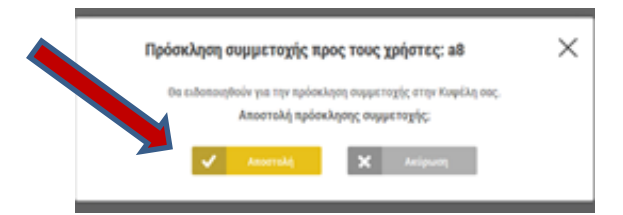

Με αυτόν τον τρόπο ο εκπαιδευτικός θα προσκαλέσει όλους τους μαθητές του τμήματος στην Κυψέλη του.

Εφόσον προσκαλέσει όλα τα μέλη ,μπορεί να επιλέξει ΜΕΛΗ και να δει όλους τους μαθητές του. μετά μπορεί να επιλέξει

### **Αρχική Κυψέλης**

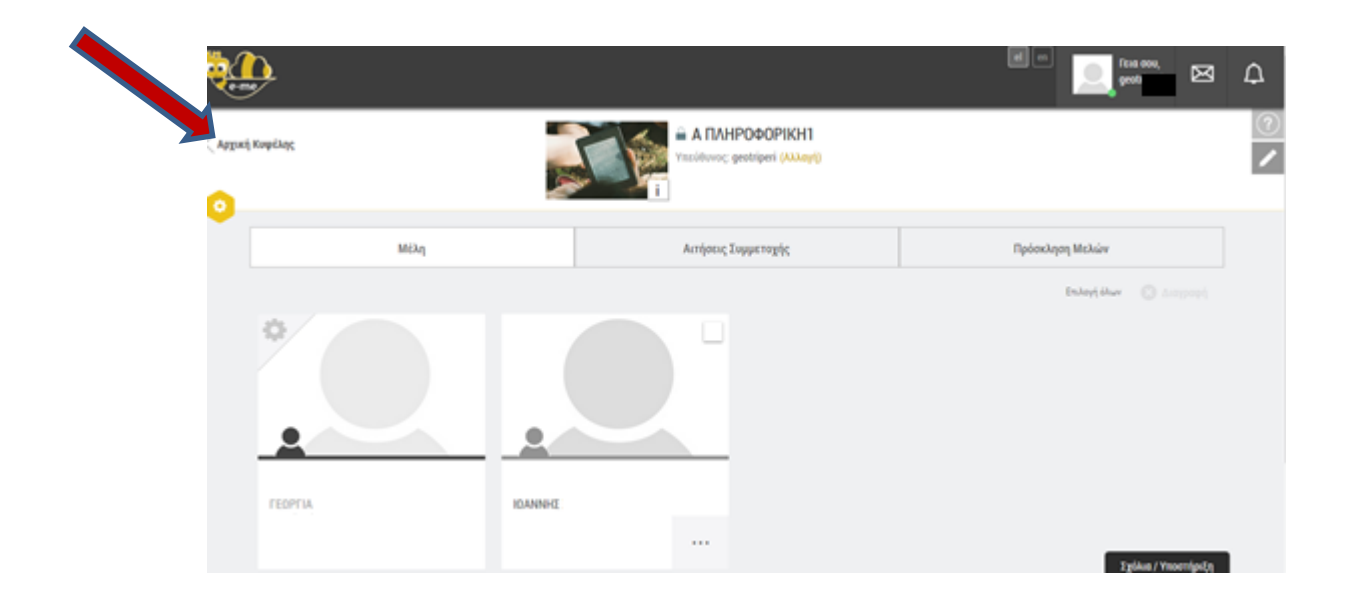

Και θα μεταβεί στην παρακάτω οθόνη που είναι η αρχική οθόνη της κυψέλης του.

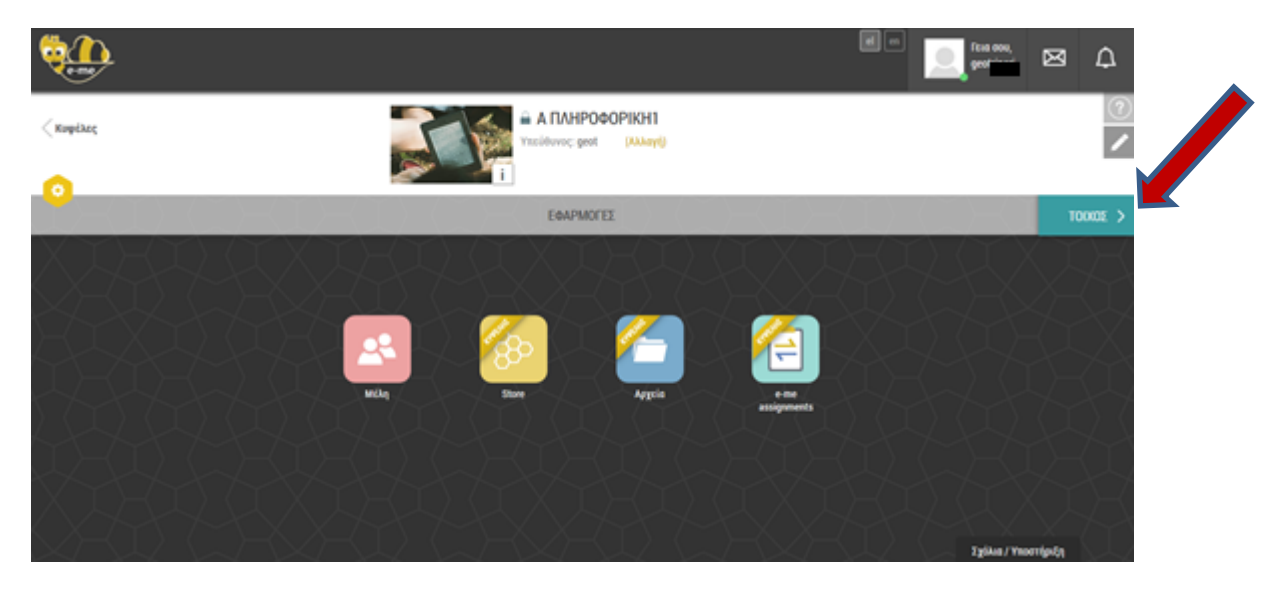

Στο σημείο αυτό, ο εκπαιδευτικός μπορεί να αναρτήσει μια ανακοίνωση ακόμα στο

**ΤΟΙΧΟΣ** του .Ο Τοίχος αποτελεί το βασικό κανάλι επικοινωνίας μεταξύ των μελών της Κυψέλης. Είναι ανοιχτός σε όλα τα μέλη της, δηλαδή κάθε χρήστης που συμμετέχει στην Κυψέλη μπορεί να διαβάσει από τον τοίχο της και να γράψει σ' αυτόν.

Οι δημόσιες Κυψέλες, ο Υπεύθυνος των οποίων το έχει επιλέξει, μπορούν να έχουν τοίχο ανοιχτό για όλους τους χρήστες της e-me, ακόμα και για αυτούς που δε συμμετέχουν στην Κυψέλη. Οι ιδιωτικές Κυψέλες έχουν κλειστό τοίχο, προσβάσιμο μόνο από τα μέλη τους.

Ο Υπεύθυνος και οι βοηθοί της Κυψέλης είναι υπεύθυνοι για τη διαχείριση των αναρτήσεων και των σχολίων του τοίχου της. Εάν κάποιο μέλος της Κυψέλης θεωρήσει ότι έχει δημοσιευτεί κάποια προσβλητική ανάρτηση ή κάποιο προσβλητικό σχόλιο μπορεί να αποστείλει αναφορά, η οποία είναι ορατή στον Υπεύθυνο και τους βοηθούς της Κυψέλης (ειδοποιούνται σχετικά). Η ανάρτηση ή το σχόλιο που θα συγκεντρώσει τρεις αναφορές κρύβεται από τον τοίχο.

Ο Υπεύθυνος και οι βοηθοί της Κυψέλης έχουν ακόμη τη δυνατότητα να "καρφιτσώσουν" στην κορυφή του Τοίχου κάποιες αναρτήσεις που θα επιλέξουν ως "σημαντικές". Κάθε νέα ανάρτηση που "καρφιτσώνεται" παίρνει θέση στην κορυφή του τοίχου. Το "ξεκαρφίτσωμα" μιας ανάρτησης την επαναφέρει στην παλιά της θέση.

Τέλος, κάθε μέλος μπορεί να επεξεργαστεί ή να διαγράψει προσωπικές του αναρτήσεις ή σχόλια.

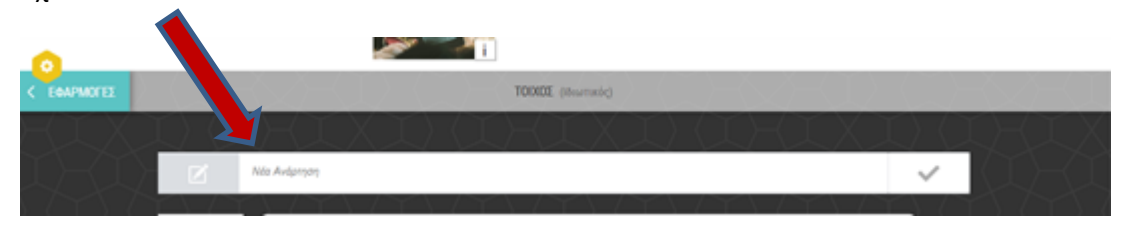

Ο εκπαιδευτικός μπορεί να επιλέξει το και εμφανιστεί ο κειμενογράφος

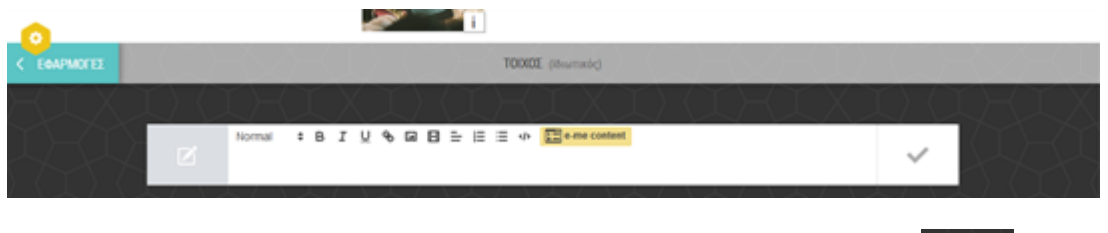

που μπορεί να γράψει την ανακοίνωσή του. Στην συνέχεια θα επιλέξει και θα και θα σταλεί η ανακοίνωση σε όλα τα μέλη της κυψέλης.

Αν κάποιο μέλος μας απαντήσει τότε o εκπαιδευτικός θα λάβει Ειδοποίηση.

## **Assignments – Δημιουργία και Ανάθεση Εργασιών στους μαθητές**

Από την αρχική οθόνη της εφαρμογής e-me από το εικονίδιο **e-me Assignments** μπορεί **<sup>ο</sup> εκπαιδευτικός να δημιουργήσει εργασίες ασκήσεις και να τις αναθέσει στα μέλη της κυψέλης του.**

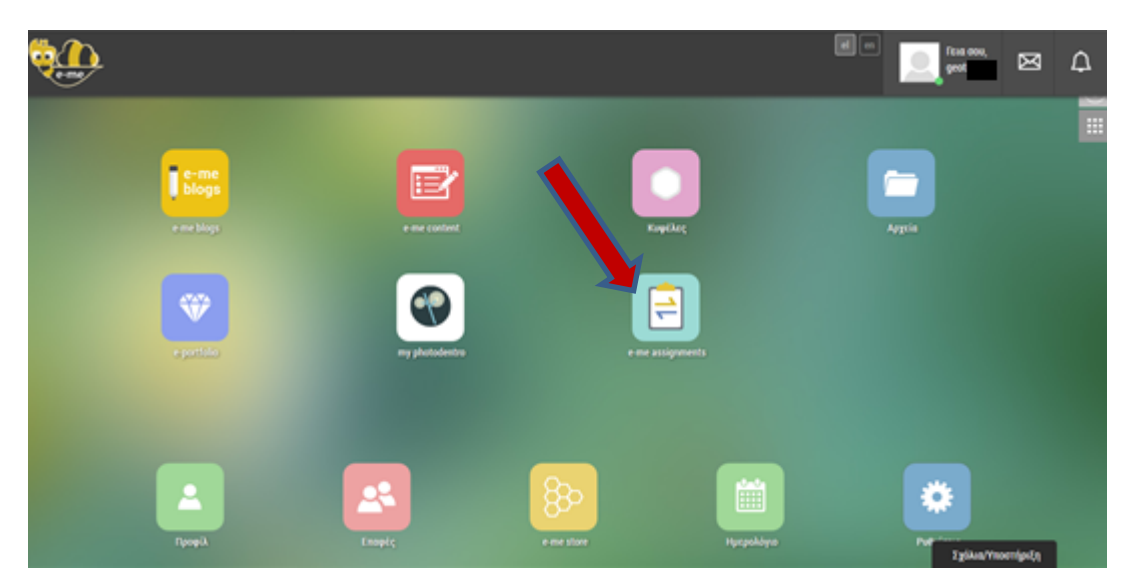

Επιλέγοντας το εικονίδιο μεταφερόμαστε στην παρακάτω οθόνη:

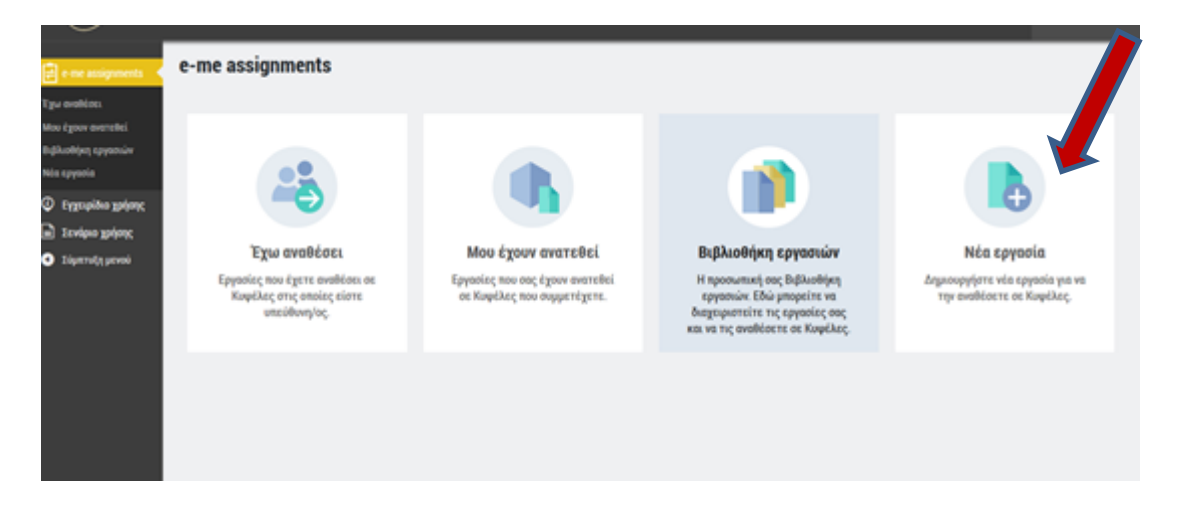

Δημιουργήστε μια νέα εργασία

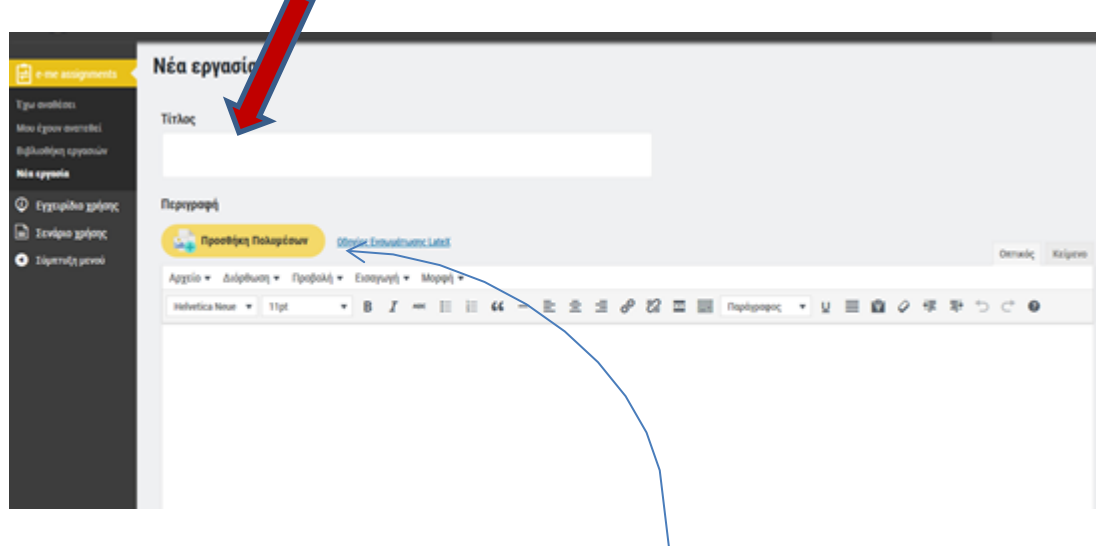

Ο εκπαιδευτικός συμπληρώνει έναν  $\mathsf{T}$ ίτλο και μπορεί

- να πληκτρολογήσει την Εργασία Άσκηση που θέλει να αναθέσει στους μαθητές ή
- να μεταφορτώσει μία Εργασία Άσκηση που έχει έτοιμη στον υπολογιστή του. Στην περίπτωση αυτή θα πρέπει να επιλέξει **Προσθήκη πολυμέσων.** Θα μεταφερθεί στην παρακάτω οθόνη:

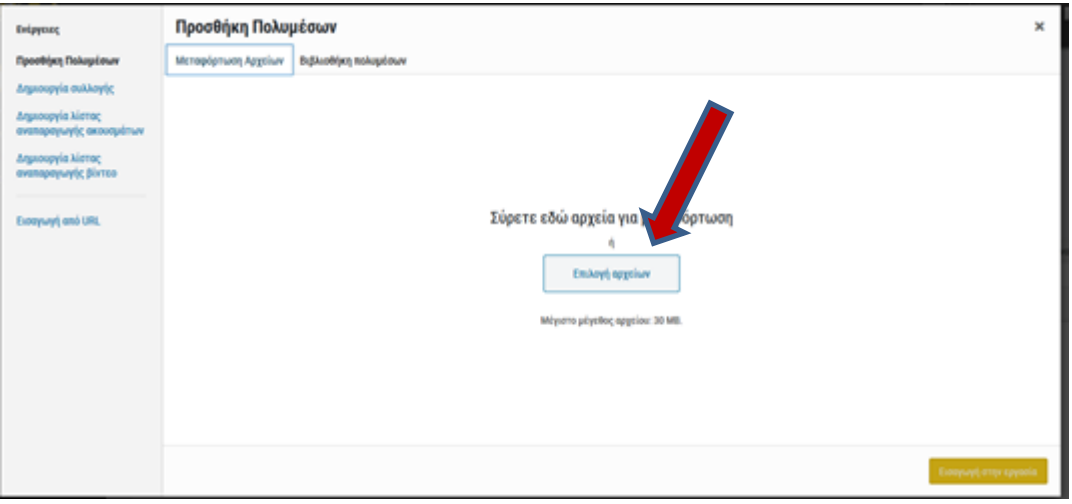

Θα πρέπει να επιλέξει **Επιλογή αρχείων,** τότε θα διαλέξει από τον

υπολογιστή του την Άσκηση-Εργασία και θα πατήσει το κουμπί  $\,E$ ισ $\alpha$ γ $\omega$ γή στην

#### εργασία

#### 6ο ΠΕΚΕΣ : e – me Ομάδα Υποστήριξης Εξ αποστάσεως εκπαίδευσης Eπιμέλεια :Τριπερίνα Γεωργία ΠΕ86

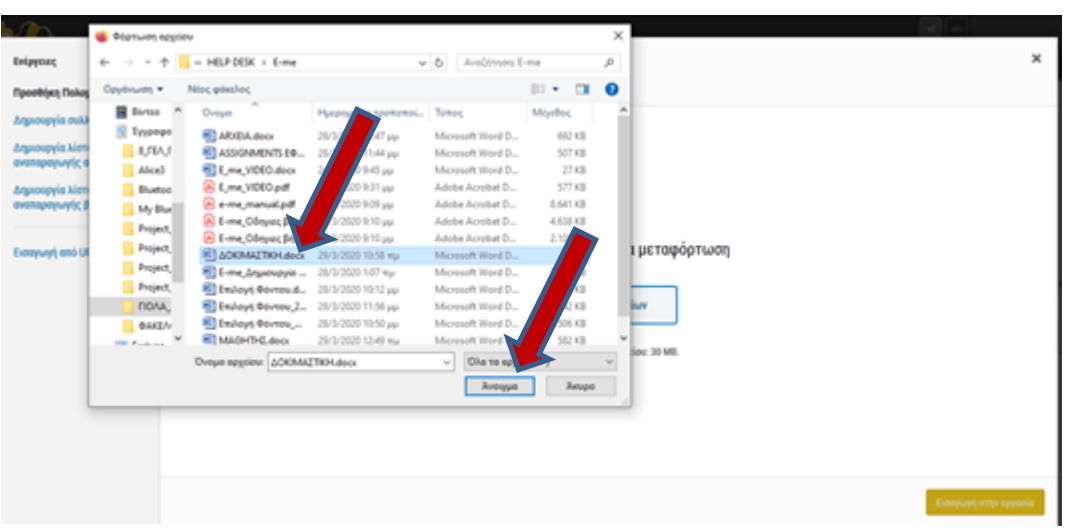

Στην συνέχεια θα επιλέξει την εργασία που μόλις μεταφόρτωσε

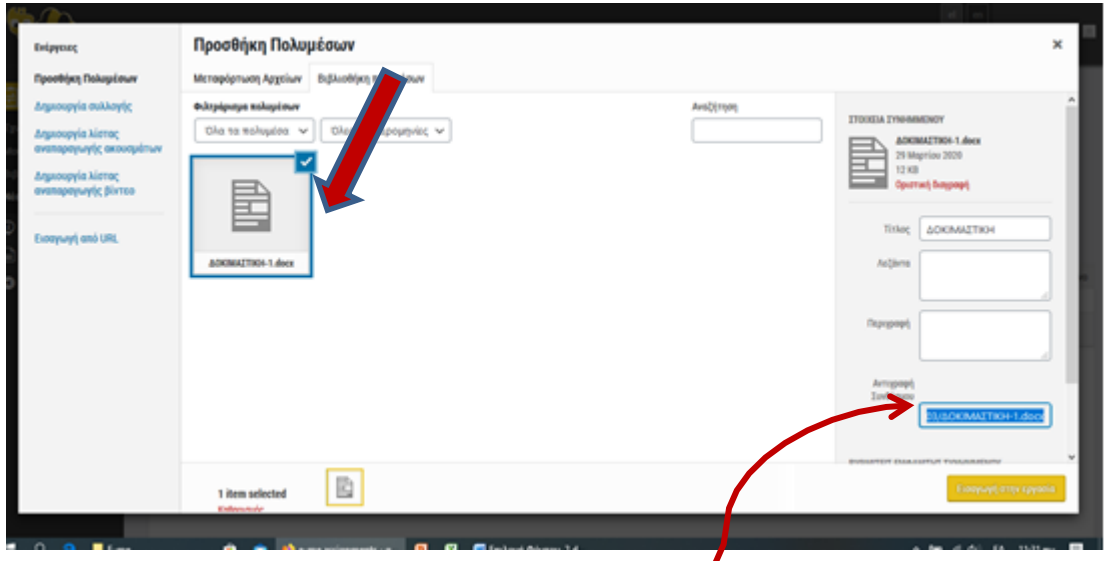

Στο σημείο αυτό, ο εκπαιδευτικός μπορεί να αντιγράψει τον Σύνδεσμο της Άσκησης-Εργασίας . Ο σύνδεσμος αυτό βρίςκεται

Τον σύνδεσμο αυτό, αν θέλει αργότερα, μπορεί να τον αναρτήσει στο **ΤΟΙΧΟΣ** της Κυψέλης του και να μπορέσουν εύκολα να δουν την Άσκηση-Εργασία και να την απαντήσουν.

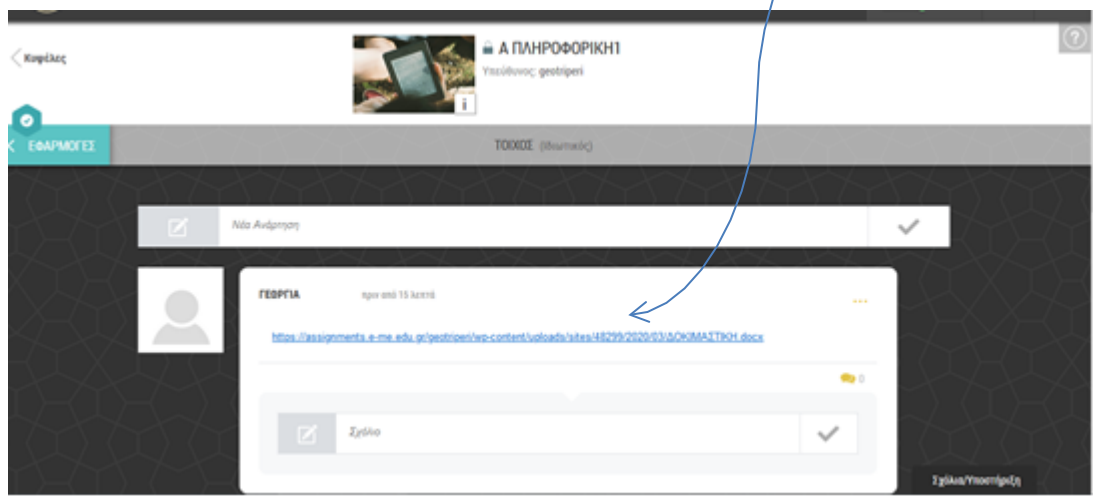

Μετά από αυτά, <sup>ο</sup> εκπαιδευτικός επιλέγει **Εισαγωγή στην εργασία**

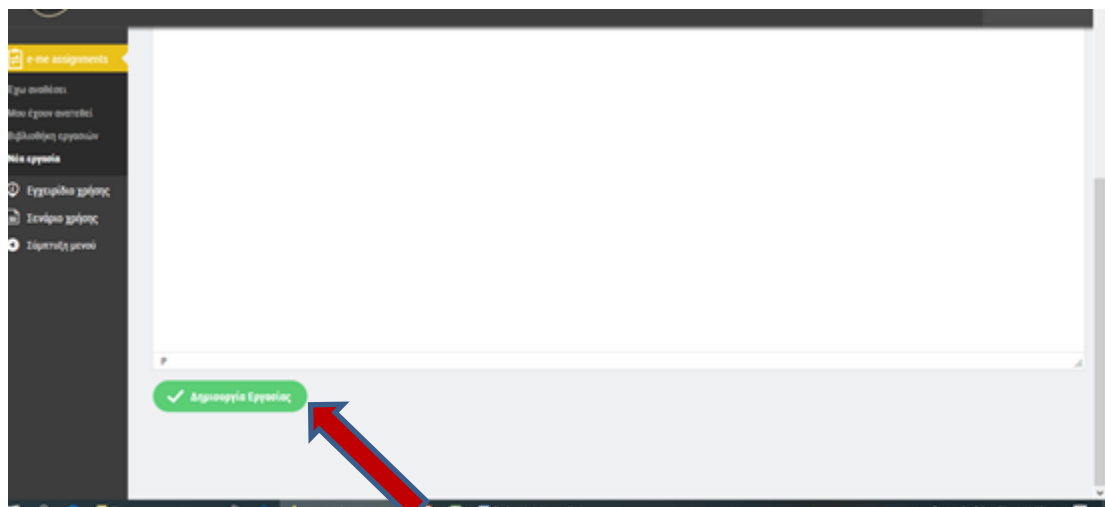

#### Τέλος, <sup>ο</sup> εκπαιδευτικός επιλέγει**Δημιουργία Εργασίας.**

Μετά από αυτό το βήμα, ο Εκπαιδευτικός στην Βιβλιοθήκη Εργασιών βλέπει την Άσκηση-Εργασία που δημιούργησε και μπορεί να την αναθέσει στα μέλη μιας ή περισσότερων

Κυψελών. Επιλέγει**Ανάθεση**

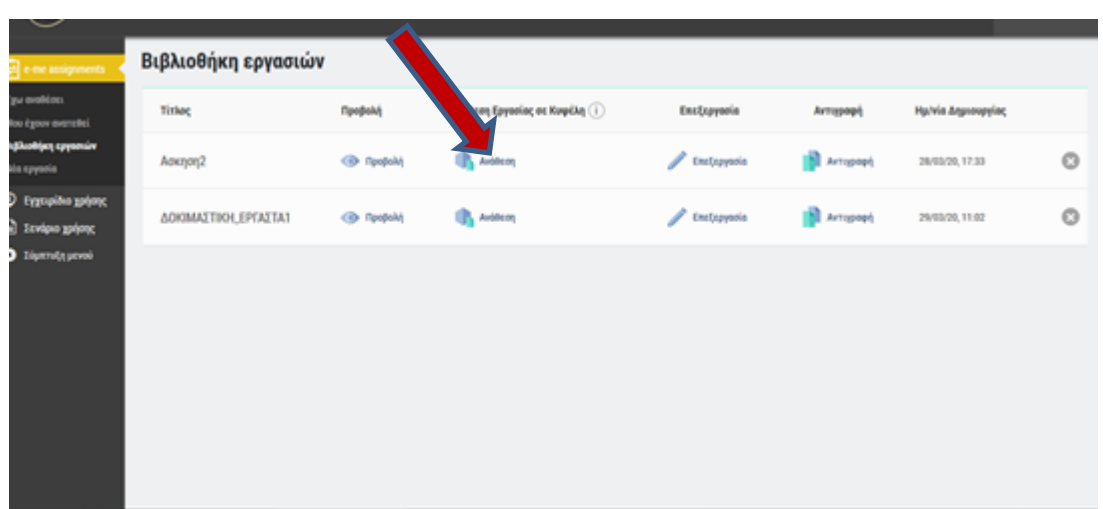

και διαλέγει την κυψέλη στην οποία θέλει να κάνει Ανάθεση την Ασκηση-Εργασία.

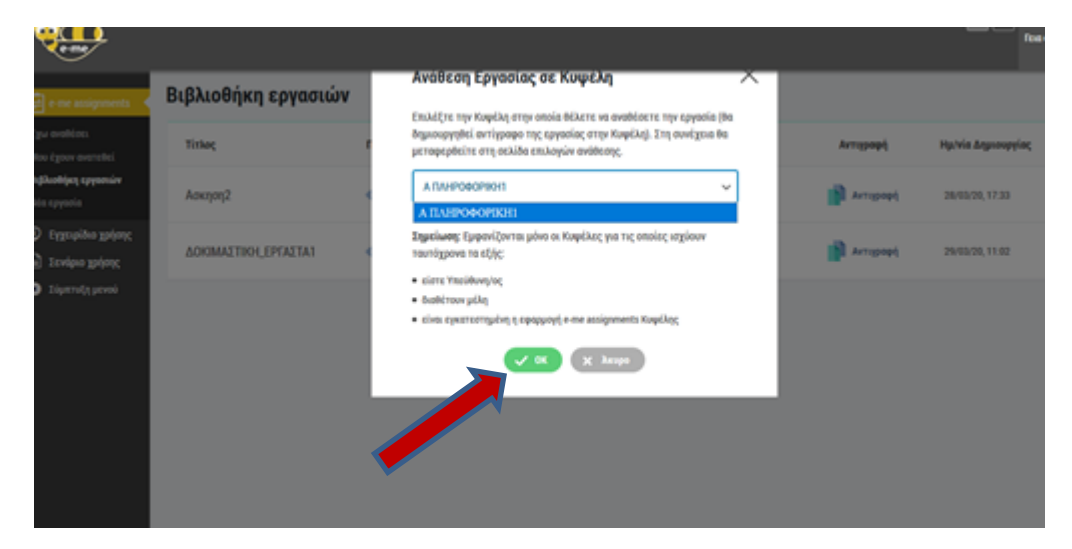

Επιλέγει **ΟΚ.**

<sup>Ο</sup> εκπαιδευτικός μπορεί αν θέλει να επιλέξει**Οι απαντήσεις θα γίνονται δεκτές μόνο εντός χρονικού διαστήματος** , να εισάγει το χρονικό διάστημα και να επιλέξει**Αποθήκευση**, αλλά αυτή <sup>η</sup> επιλογή δεν είναι υποχρεωτική.

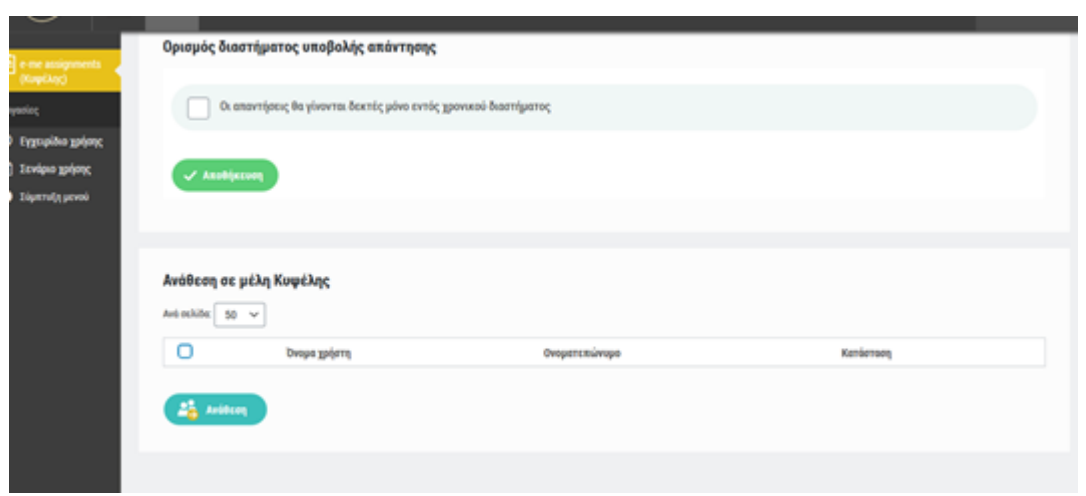

Κάτω από την Ανάθεση σε μέλη της Κυψέλης, εμφανίζονται τα μέλη δηλαδή οι μαθητές

μας και <sup>ο</sup> εκπαιδευτικός επιλέγει **Ανάθεση**

Ο μαθητής μπορεί να υποβάλλει απάντηση σε μία εργασία είτε χρησιμοποιώντας τον ενσωματωμένο επεξεργαστή κειμένου (με δυνατότητα προσθήκης βίντεο, εικόνας, υπερσυνδέσμων κ.ά.) είτε μέσω υποβολής αρχείου από τον υπολογιστή του ή κάποιο άλλο

αποθηκευτικό μέσο. **Με την υποβολή της απάντησης από τον μαθητή , ο Υπεύθυνος της Κυψέλης λαμβάνει αυτόματα σχετική ειδοποίηση**.

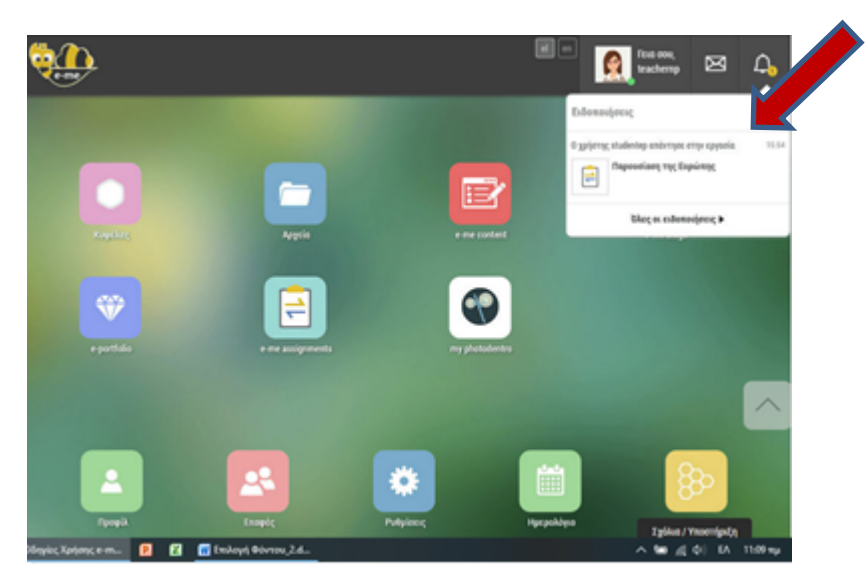

Ο Εκπαιδευτικός (Υπεύθυνος της Κυψέλης) μπορεί να δει τις απαντήσεις του κάθε χρήστη σε μια εργασία που του έχει αναθέσει και να δώσει**Ανατροφοδότηση**.

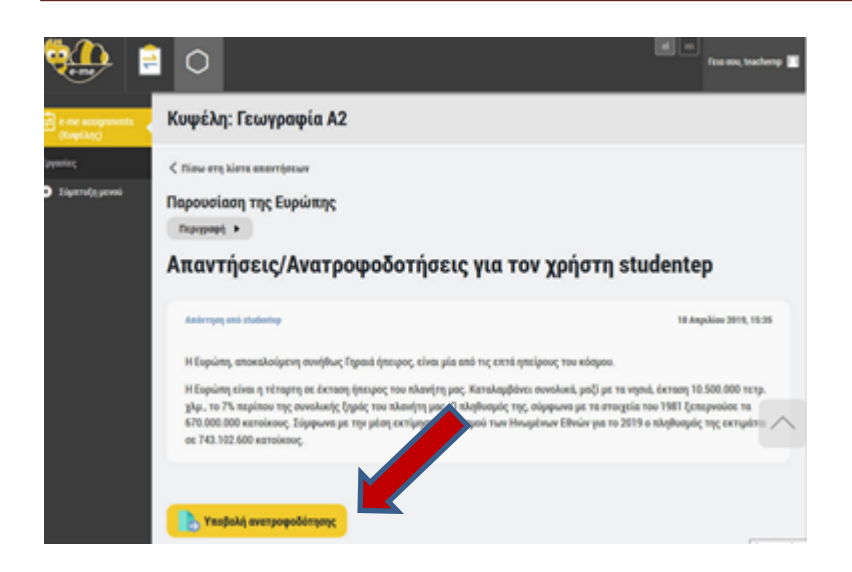

Γράφει τα σχόλιά του για την επίλυση τους μαθητή και επιλέγει **Υποβολή ανατροφοδότησης.**

Μόλις ο Υπεύθυνος υποβάλει ανατροφοδότηση σε μια απάντηση, ο χρήστης λαμβάνει σχετική ειδοποίηση.

Πατώντας στον σύνδεσμο που περιλαμβάνεται στην ειδοποίηση μπορεί να μεταφερθεί στην αντίστοιχη σελίδα ώστε να δει την ανατροφοδότηση που έλαβε (και εφόσον θέλει, να δώσει νέα απάντηση).